#### **FUQINTRD 697: Innovation and Cryptoventures**

# Creating a Crypto Token Using a Smart Contract

Campbell R. Harvey

Duke University and NBER

Developed in collaboration with Hyoung-Yoon Kim, Anibal Granada Gonzales, Manmit Singh and Yash Patil

# Things you'll need

- A basic understanding of the Solidity language https://cryptozombies.io/en/course/
- Metamask extension: chrome web store
- Remix IDE: <a href="https://remix.ethereum.org/">https://remix.ethereum.org/</a>
- At least 1 full testnet ether: <a href="https://faucet.ropsten.be/">https://faucet.ropsten.be/</a>

### Parameters for the token

- Name (e.g., FQ1)
- Symbol (e.g., FQ1, default is SYM)
- Decimal places (e.g., 2 decimal places))
- Number of units in circulation (e.g., 100 billion)
- The number of whole tokens will be 1 billion in the above example, i.e.,
  - 100 billion/100 (10<sup>2</sup> from 2 decimal places)

First off, make sure your MetaMask is on Ropsten Test Network

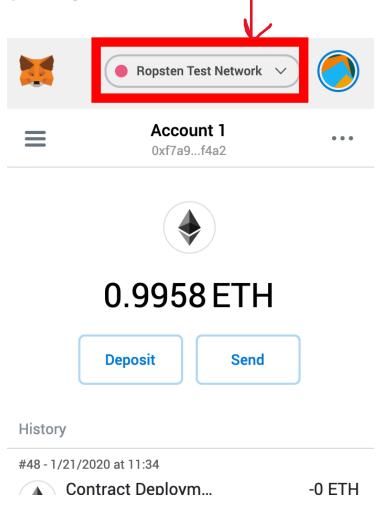

# Step 1. Acquire test ethereum for the gas fee

Go to <a href="https://faucet.metamask.io/">https://faucet.metamask.io/</a> and request at least 1 Ethereum from the faucet

### Step 2. Write a contract

1. Go to the IDE (Integrated Development Environment) <a href="https://remix.ethereum.org">https://remix.ethereum.org</a>

2. Select the Solidity Environment

3. Create new file by clicking on

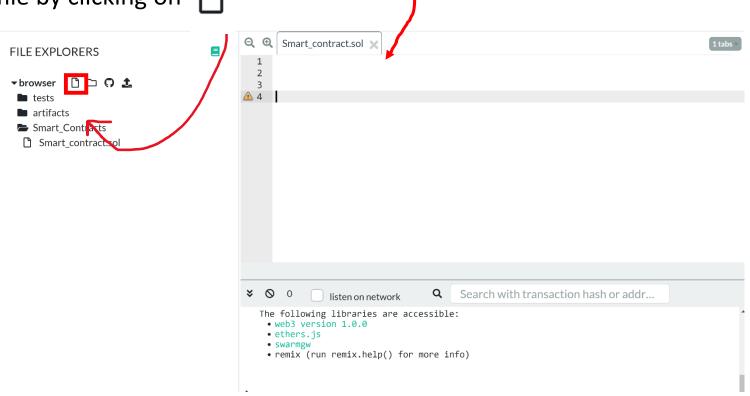

### Step 2. Write a contract

- 3. Name the file "Token.sol"
- 4. Copy and paste the contract code\*
  - Note: Be careful here because some copy and pastes might change some characters like 'or -.
  - Depending on your browser, the code will be highlighted; noticed that all the code preceded by a slash ('/') takes the same color.
     Solidity understands text after / as comments and will not attempt to run it as code (similar to '#' in R and Python).
  - Notice that functions, object names and parameters take distinctive colors.

### Step 2. Write a contract

### 5. Modify the code –

At the name of the contract

The parameters of the contract constructor

#### **Notes:**

- Use ctrl + f to find "FQ1" and replace it with the name you give to your token elsewhere in the code
- Do not use thousands separator

```
contract DevilToken is ERC20Interface, SafeMath {
   string public name;
   string public symbol;
   uint8 public decimals; // 18 decimals is the st
constructor() public
   name = "ManmitToken
   symbol = "MST";
   decimals = 2;
    balances[msg.sender] = totalSupply;
   emit Transfer(address(0), msg.sender, totalSupply);
```

### Step 3. Compile the contract

- 1. Switch to Compiler tab
- 2. Choose 0.4.24 commit version compiler
- 3. 'Auto compile' ON, 'Enable optimization' OFF, 'Hide warnings' ON
- 4. Compile the contract

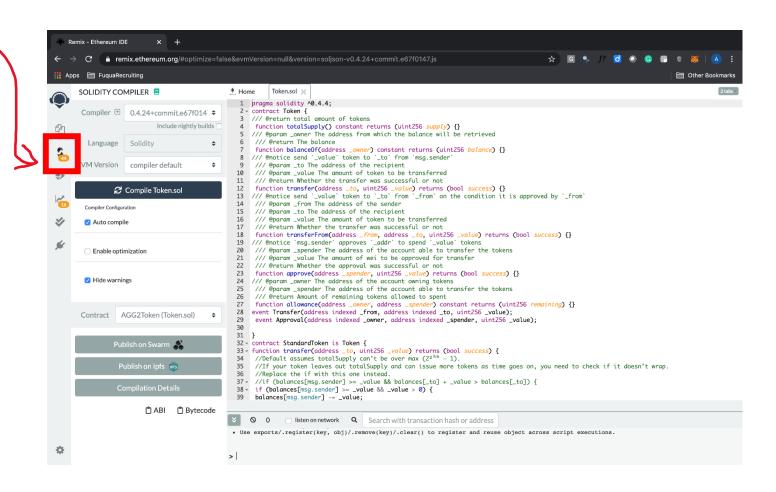

# Step 4. Deploy the contract

- 1. Switch to Deploy & Run tab
- 2. Choose Injected Web3 Environment
- 3. Deploy your token using your account address!
  - You should be logged in with your MetaMask; a new screen will ask you to confirm the contract

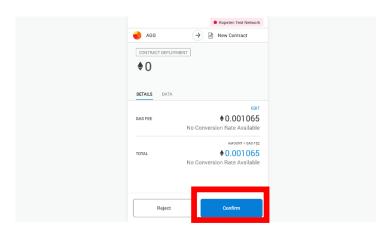

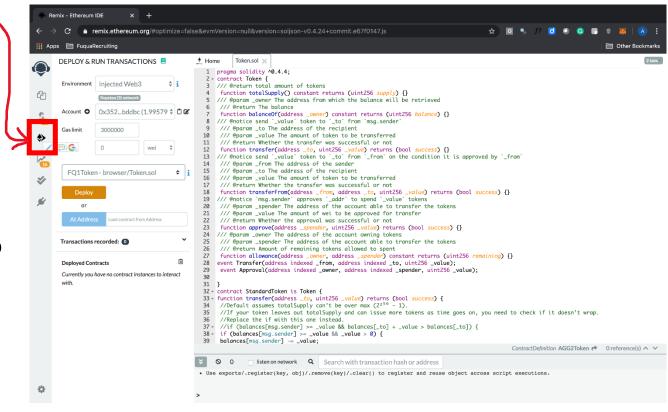

# Step 4. Deploy the contract

 4. The deployed contract should show up on your MetaWallet. View it on Etherscan and obtain the contract ID

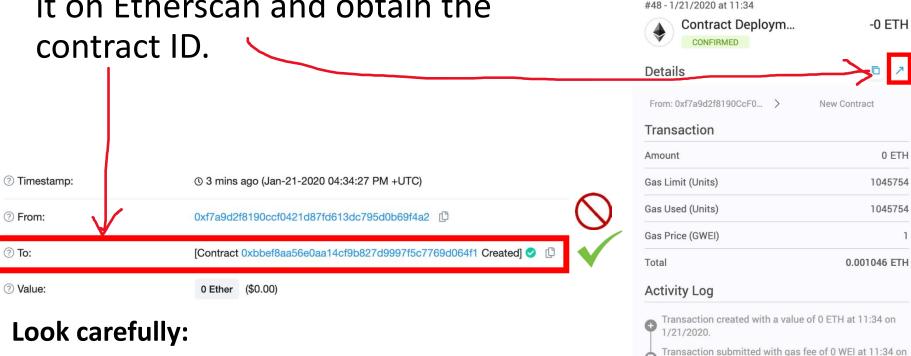

- The contract ID is not your public address

Ropsten Test Network

History

# Step 5. Add tokens

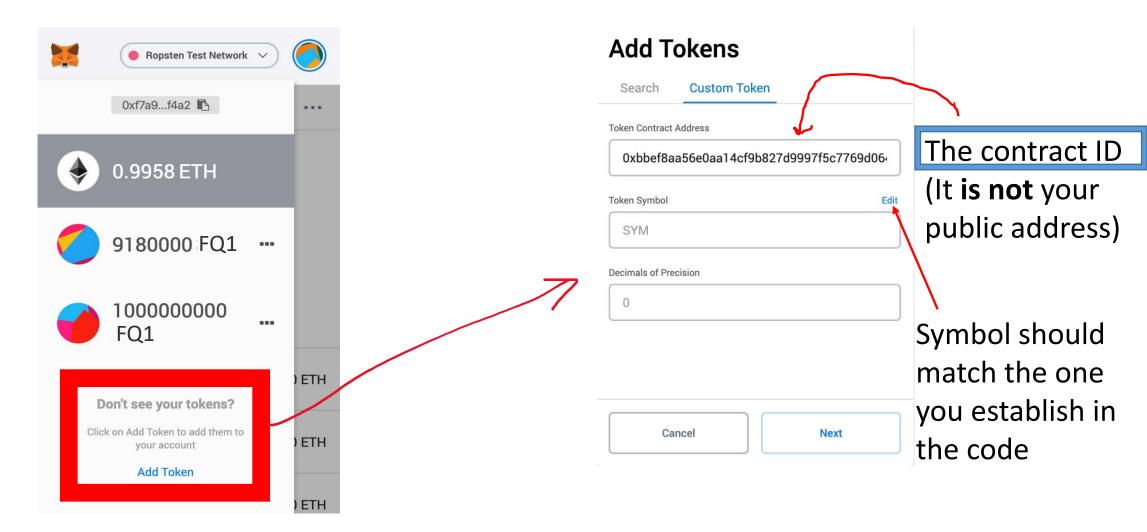

### Step 6. Using the tokens

You can send tokens to anyone with a MetaMask address

• They will have to follow Step 5 to add the custom token to their wallet.

### Further information

### The Solidity code is from:

• https://github.com/CodeWithJoe2020/ERC20Token/blob/main/ERC20.sol